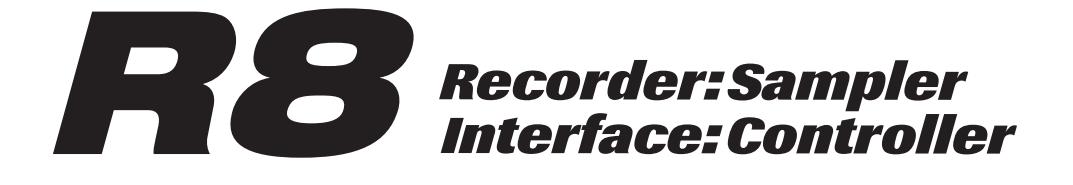

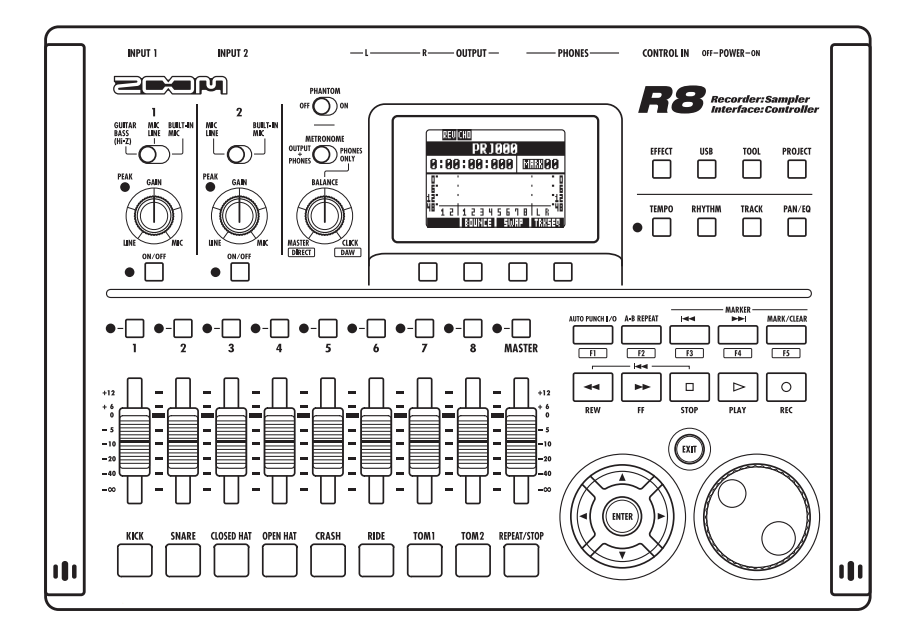

# **MODE D'EMPLOI DE L'INTERFACE AUDIO**

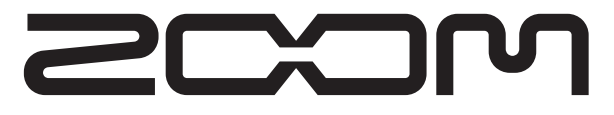

© ZOOM Corporation La reproduction de ce manuel, en totalité ou partie, par quelque moyen que ce soit, est interdite.

# **Sommaire**

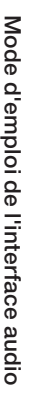

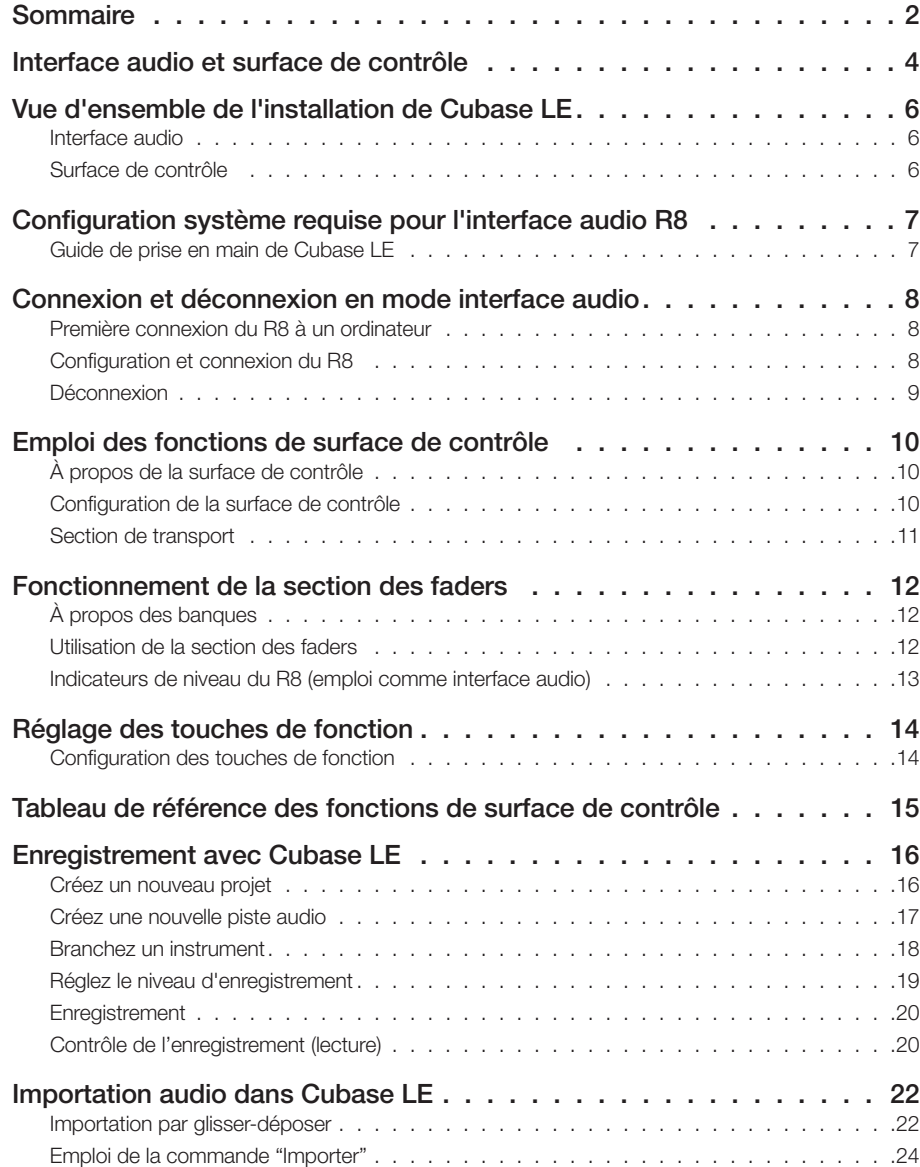

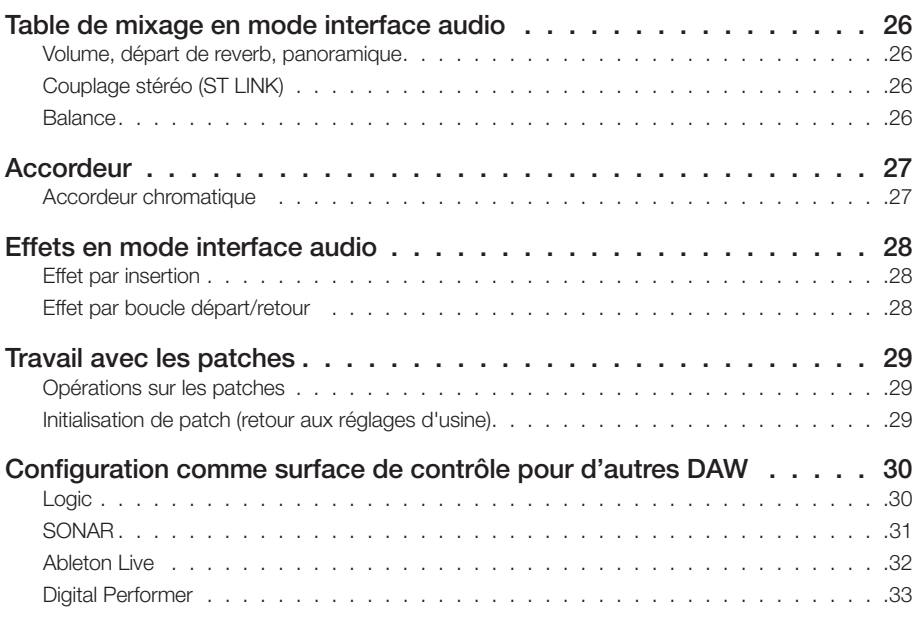

## **Interface audio et surface de contrôle**

Cette section explique comment brancher l'unité à un ordinateur et comment configurer et utiliser les fonctions d'interface audio et de surface de contrôle du  $\overline{BB}$ avec un logiciel station de travail audio numérique (DAW) ou un autre logiciel.

#### Fonctions de l'interface audio et de la surface de contrôle

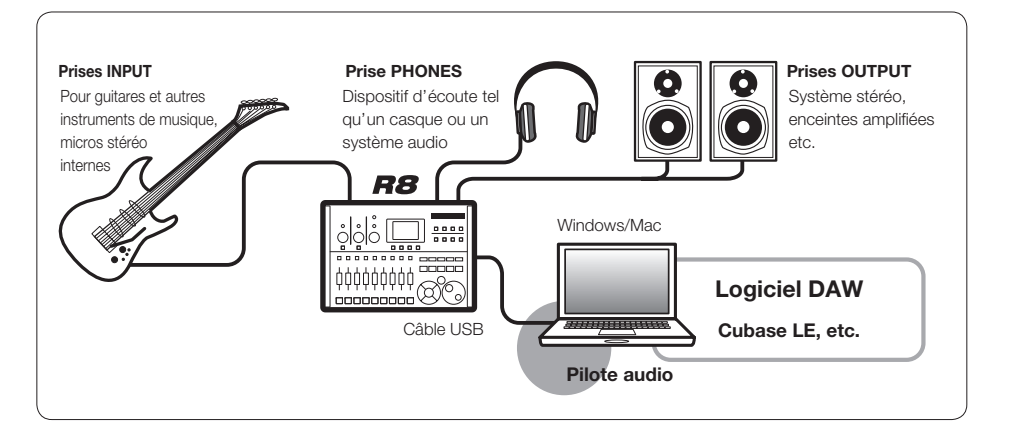

#### **Interface audio**

Les entrées et sorties du  $\boldsymbol{R}\boldsymbol{\mathcal{B}}$  peuvent être utilisées comme une interface audio USB haute vitesse (USB 2.0) avec 2 entrées et 2 sorties d'une qualité atteignant 24 bits/96 kHz. Des effets peuvent également être utilisés lorsque la fréquence d'échantillonnage est de 44,1 kHz, et l'unité peut être alimentée par le bus USB de l'ordinateur.

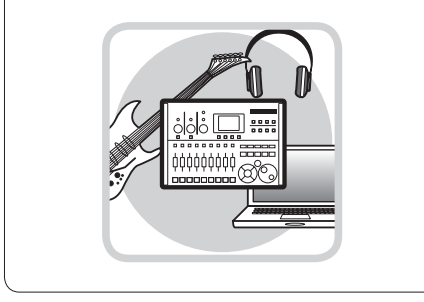

#### **Fonctions de surface de contrôle**

Les fonctions de surface de contrôle peuvent servir à piloter le logiciel DAW de votre ordinateur via USB. Il est possible de piloter les opérations de transport, dont la lecture, l'enregistrement et l'arrêt, et de contrôler physiquement les faders du logiciel DAW. Plus encore, diverses autres fonctions du logiciel DAW peuvent être affectées aux touches F1~F5 (les fonctions disponibles dépendent du logiciel DAW utilisé).

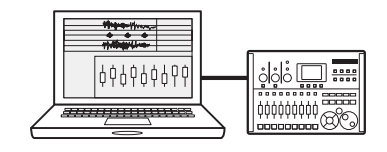

#### **Accepte les signaux d'une diversité de sources, dont ceux des guitares, des micros et des instruments de niveau ligne**

Parmi les deux prises, une est pour l'entrée haute impédance. Les deux acceptent les connecteurs XLR et les fiches jack 6,35 mm standard, et peuvent fournir une alimentation fantôme (24 V ou 48 V).

De nombreuses sources sont acceptées, des guitares et basses à haute impédance jusqu'aux microphones dynamiques et à condensateur en passant par les appareils de niveau ligne tels que les synthétiseurs. De plus, les microphones à condensateur hautes performances intégrés sont pratiques pour enregistrer les guitares acoustiques et les voix.

#### **Fonctions d'effet polyvalentes**

Les effets par insertion peuvent être appliqués à des canaux spécifiques et deux types d'effets par boucle départ/retour fonctionnent via le départ/retour de la table de mixage. Ces effets peuvent être appliqués lors de l'enregistrement, bien entendu, mais ils peuvent également être appliqués uniquement à la sortie d'écoute de contrôle (monitoring).

Par exemple, quand vous enregistrez des voix, vous pouvez appliquer une reverb au signal de retour pour faciliter le chant, tout en enregistrant un signal sec.

#### **Table de mixage complète intégrée**

À l'aide de la table de mixage du  $\overline{BB}$ . vous pouvez faire un mixage d'écoute de contrôle (retour). Quand vous enregistrez simultanément une guitare et des voix, par exemple, vous pouvez indépendamment régler la balance de volume, les niveaux de panoramique et de reverb.

Plus encore, vous pouvez régler la balance entre la table de mixage intégrée et le son envoyé par l'ordinateur.

#### **Accordeur multifonction**

En plus de l'accordage chromatique standard, l'accordeur multifonction intégré prend également en charge l'accordage des guitares 7 cordes, basses 5 cordes et divers accordages spéciaux ("drop").

# **Vue d'ensemble de l'installation de Cubase LE**

Pour utiliser le R8 avec un logiciel DAW, après avoir installé le logiciel, vous devez installer un pilote et configurer le logiciel pour qu'il le reconnaisse.\* Nous expliquons comment faire avec Cubase LE.

En utilisant le  $\mathbf{R8}$  entre un ordinateur et des appareils audio et instruments externes, les signaux de ces derniers peuvent être enregistrés à l'aide de programmes tels qu'un logiciel DAW. Les instruments et micros nécessitant une haute impédance ou une alimentation fantôme peuvent aussi être branchés.

#### **❶ Interface audio ❷ Surface de contrôle**

 $\lambda$  l'aide des faders et touches du  $R8$ , vous pouvez contrôler les opérations de transport et de mixage dans le logiciel station de travail audio numérique (DAW) de votre ordinateur.

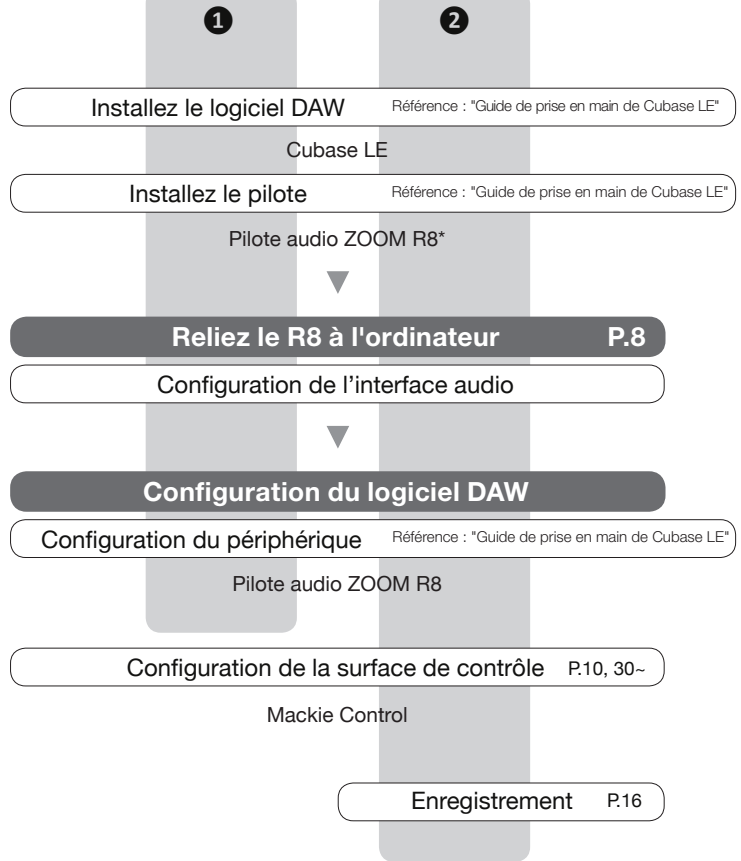

\*Aucun pilote n'est nécessaire pour l'emploi avec les ordinateurs Macintosh.

# **Configuration système requise pour l'interface audio**

#### **Configuration système requise pour l'interface audio**

#### **Windows**

Windows® XP SP3 ou ultérieur (32 bits) Windows® Vista SP1 ou ultérieur (32 bits, 64 bits) Windows® 7 (32 bits, 64 bits) 32 bits : Pentium® 4 Intel®, 1,8 GHz ou plus rapide 64 bits : Pentium® Intel®, Dual Core 2,7 GHz ou plus rapide 32 bits : 1 Go de RAM ou plus 64 bits : 2 Go de RAM ou plus

#### **Mac Intel**

OS X 10.5.8 ou ultérieur/10.6.5 ou ultérieur Intel® Core Duo, 1,83 GHz ou plus rapide 1 Go de RAM ou plus

#### **Pour les deux**

Port compatible USB 2.0

- • Les concentrateurs ("hubs") USB ne sont pas pris en charge.
- • Jeux de composants Intel® recommandés.

#### **Note sur les descriptions et images**

Ce mode d'emploi se base sur l'emploi d'un système Windows. Les fonctions spéciales relatives à Mac OS X sont indiquées séparément.

Les copies d'écran concernent la version Windows (et anglaise) de Cubase LE.

#### **À propos des marques déposées**

- Les symboles SD  $\leq$  et SDHC  $\leq$  sont des marques commerciales.
- Windows®, Windows® XP, Windows Vista® et Windows 7® sont des marques déposées de Microsoft® aux USA.
- Macintosh® et Mac OS® sont des marques commerciales ou déposées d'Apple Inc.
- Steinberg et Cubase sont des marques déposées de Steinberg Media Technologies GmbH.
- Intel® and Pentium® sont des marques commerciales d'Intel® Corporation.
- Mackie Control est une marque déposée de LOUD Technologies.
- Logic est une marque commerciale d'Apple Inc.
- SONAR est une marque commerciale de Cakewalk, Inc.
- Ableton Live est une marque commerciale d'Ableton AG.
- Digital Performer est une marque déposée de Mark of the Unicorn.
- Tous les autres noms de produit, marques déposées et noms de société mentionnés dans cette documentation sont la propriété de leurs détenteurs respectifs.

Afin d'améliorer le produit, ses caractéristiques peuvent être modifiées sans préavis.

#### **Guide de prise en main de Cubase LE**

Veuillez vous référer au Guide de prise en main de Cubase LE pour des instructions détaillées sur l'installation du pilote audio **R8** ZOOM et de Cubase LE.

# **Connexion et déconnexion en mode interface audio**

Voici une vue d'ensemble rapide de la connexion et de la déconnexion lorsqu'un ordinateur est relié au  $\overline{AB}$  par un câble USB. Pour des détails, veuillez vous référer au Guide de prise en main de Cubase LE fourni.

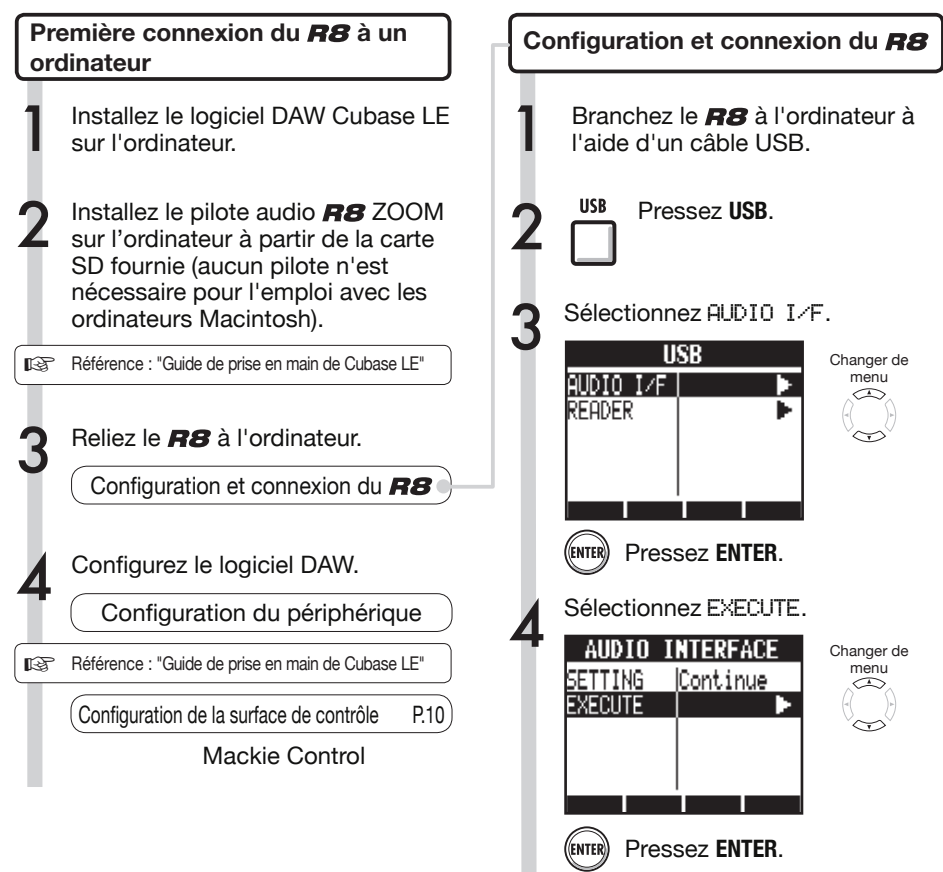

## **NOTE**

- Le pilote audio  $\overline{HS}$  ZOOM est essentiel pour utiliser le  $\mathbf{R8}$  comme une interface audio pour un logiciel DAW tel que Cubase LE (aucun pilote n'est nécessaire pour l'emploi avec les ordinateurs Macintosh).
- $\bullet$  Téléchargez le tout dernier pilote audio  $\boldsymbol{R}\boldsymbol{\mathcal{B}}$  sur le site internet de Zoom Corporation. http://www.zoom.co.jp

Mode d'emploi de l'interface audic Mode d'emploi de l'interface audio

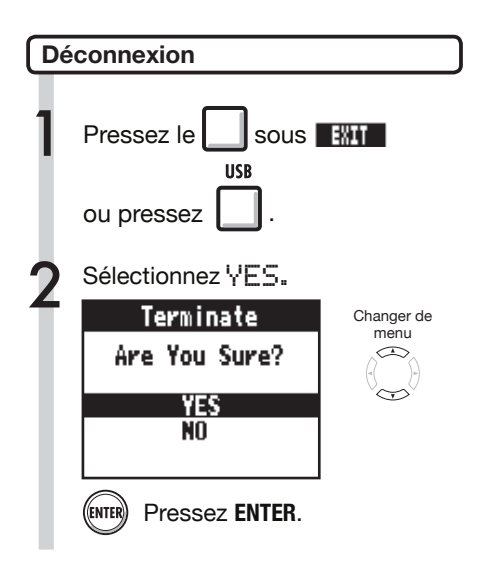

## **NOTE**

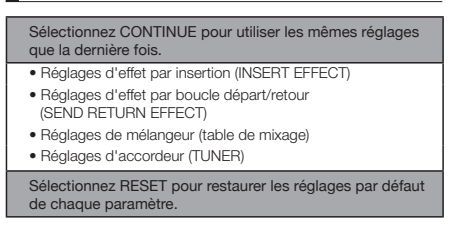

- • Les fonctions d'interface audio et de surface de contrôle du  $\overline{HS}$  peuvent être utilisées grâce à l'alimentation tirée du bus USB au travers du câble USB.
- • Nous vous recommandons de toujours utiliser le dernier logiciel système pour  $R8$ .

## **Emploi des fonctions de surface de contrôle**

Quand vous utilisez le  $\overline{HS}$  connecté par USB comme une interface audio, ses touches et faders peuvent servir à contrôler le transport et la table de mixage de Cubase LE.

#### **À propos de la surface de contrôle Configuration de la surface de contrôle**  En mode surface de contrôle, les touches et Voir Configuration et connexion du  $\overline{HS}$  en P.8-9. boutons du  $\mathbf{R3}$  peuvent être assignés à des fonctions particulières de Cubase LE. 5 Ensuite, lancez Cubase LE. Dans le menu "Périphériques" de Cubase LE, sélectionnez "Configuration des périphériques…". Audio MIDI Media Transport Devices Window Help Section de transport P.11 MIDI Device Manager Mackie Control 图 丽 一 田 Miver  $E<sub>2</sub>$ Plug-in Information  $\dot{A}$  propos des banques P.12 VST Connections  $\overline{R}$ VST Performance  $F12$ Video Window  $58$  $Alt+K$ Virtual Keyboard Section des faders **P.12** Show Panel Device Setup. Ouvrez la fenêtre "Configuration des périphériques…".

7 En haut à gauche de la fenêtre Configuration des périphériques se trouvent les boutons [+], [−] et [|<]. Cliquez sur [+] puis choisissez "Mackie Control".

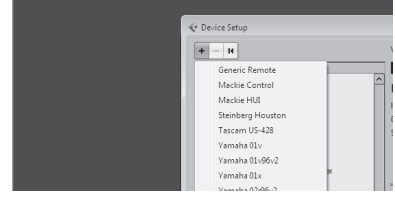

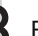

Réglez l'entrée et la sortie MIDI.

Entrée MIDI (IN) : ZOOM R8 Sortie MIDI (OUT) : ZOOM R8

## **CONSEIL**

#### **Assignation des touches**

Pour une liste des fonctions pouvant être assignées aux boutons et touches du  $H\mathcal{B}$ , ainsi que des autres touches de transport/fonction prises en charge par Cubase LE, veuillez consultez le "Tableau de référence des fonctions de surface de contrôle" dans ce mode d'emploi.

**II**S Référence : Tableau de référence des **€ P.15**<br>fonctions de surface de contrôle

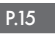

#### **Section de transport**

En configurant la surface de contrôle, les touches de la section de transport du R8 peuvent être assignées à des fonctions individuelles dans Cubase LE.

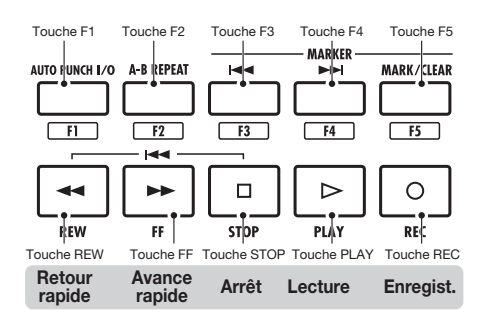

## **CONSEIL**

Quand vous utilisez le  $\overline{HS}$  comme interface audio. vous pouvez brancher une pédale commutateur à la prise **CONTROL IN** pour commander au pied par exemple le lancement et l'arrêt de la lecture ou le changement des patches d'effet.

# **Fonctionnement de la section des faders**

En utilisant les faders et les touches de statut de la section des faders, vous pouvez contrôler le volume, le solo et la coupure (Mute) des pistes correspondantes dans Cubase LE ainsi que les armer pour l'enregistrement.

#### **À propos des banques**

Après avoir configuré le fonctionnement comme surface de contrôle, les paramètres principaux de Cubase LE peuvent être pilotés par les faders et touches de statut du  $BB$ .

Un groupe de pistes pilotées par les faders et les touches de statut s'appelle une "banque" (BANK). Avec le  $R3$ , une banque de 8 pistes adjacentes peut être contrôlée.

Par exemple, si le fader 1 est assigné à la piste 1 de Cubase LE, les pistes 1-8 peuvent être contrôlées comme représenté dans le tableau suivant.

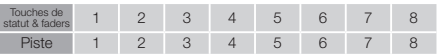

Comme l'indique le schéma, appuyer une fois sur la touche  $\square$  sous  $\square$  quand les pistes 1~8 sont sélectionnées change l'allocation des pistes comme suit.

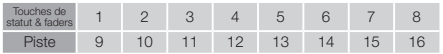

 $P$ ressez  $\Box$  sous  $\Box$ 

La prochaine banque inférieure de huit pistes (canaux) est assignée à la section des faders.

## $Pressez$  sous  $\ddot{\mathbf{R}}$

La prochaine banque supérieure de huit pistes (canaux) est assignée à la section des faders.

#### **Utilisation de la section des faders**

1 Assignez à la section des faders les pistes (canaux) de Cubase LE que vous voulez contrôler.

## 2 Utilisez les faders pour<br>contrôler le volume des pistes correspondantes.

Les faders contrôlent le volume de la piste leur correspondant. Changez le volume général en bougeant le fader Master.

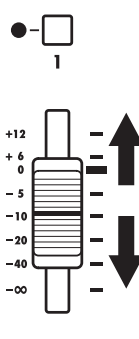

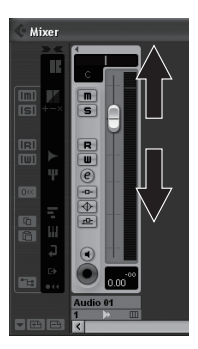

3 Afin de changer la fonction des touches de statut pour toutes les pistes, pressez la touche contextuelle pour la fonction désirée.

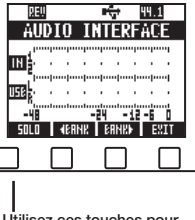

**Indicateurs de niveau du (emploi comme interface audio)**

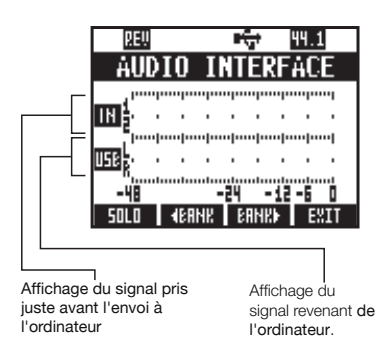

#### **Vérification des niveaux d'enregistrement de la DAW**

Réglez "REC SIGNAL" (dans le menu INSERT EFFECT) pour que les signaux soient envoyés à l'ordinateur avec effet ("WET") ou sans effet ("DRY").

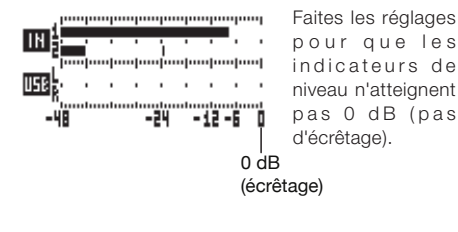

## **Réglage des touches de fonction**

Les cinq touches au-dessus des touches de transport peuvent servir de touches de fonction (F1~F5) et être assignées selon vos désirs.

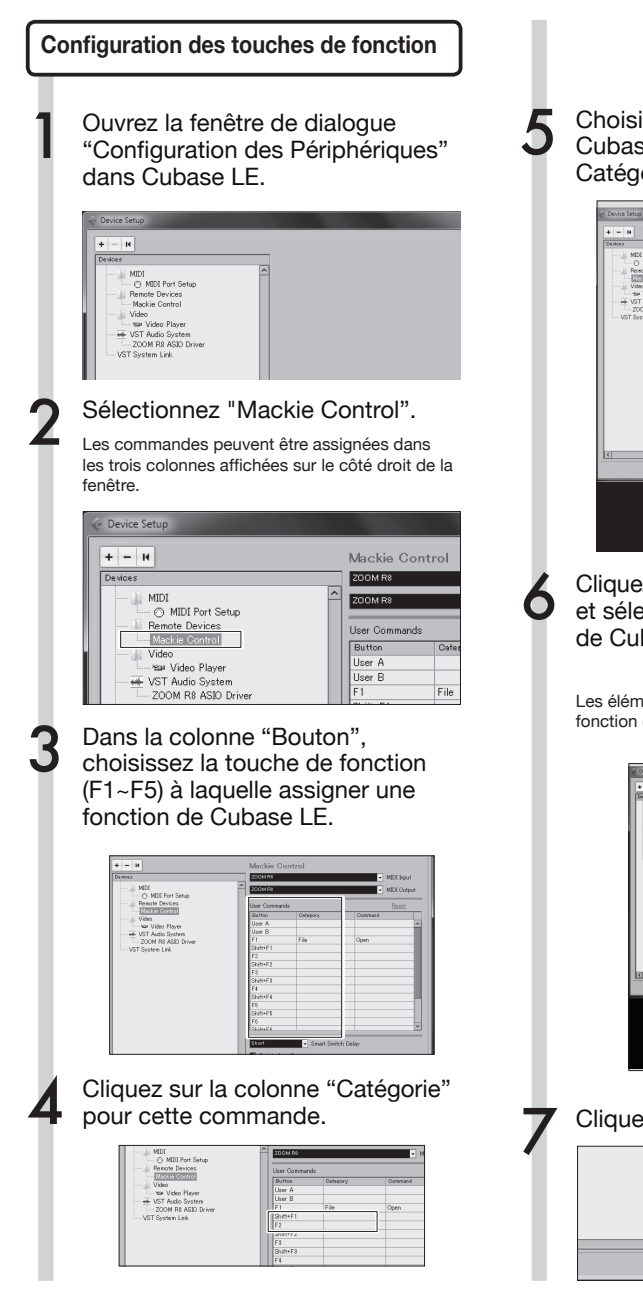

Choisissez le type de fonction de Cubase LE dans le menu local Catégorie.

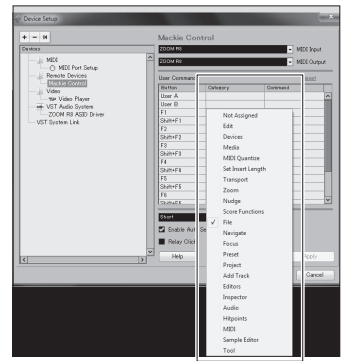

6 Cliquez sur la colonne "Commande" et sélectionnez la fonction voulue de Cubase LE dans le menu local.

> Les éléments de ce menu local varieront en fonction de la catégorie choisie.

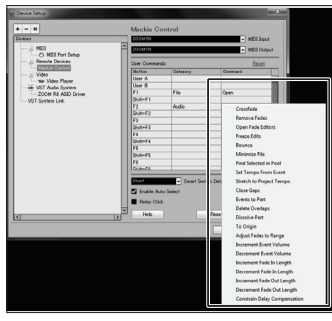

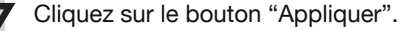

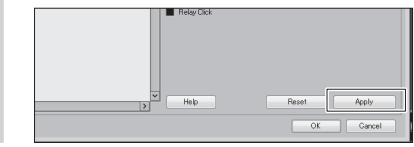

Ces fonctions agissent avec Cubase LE, Cubase, Logic Pro, SONAR, Ableton Live et Digital Performer.

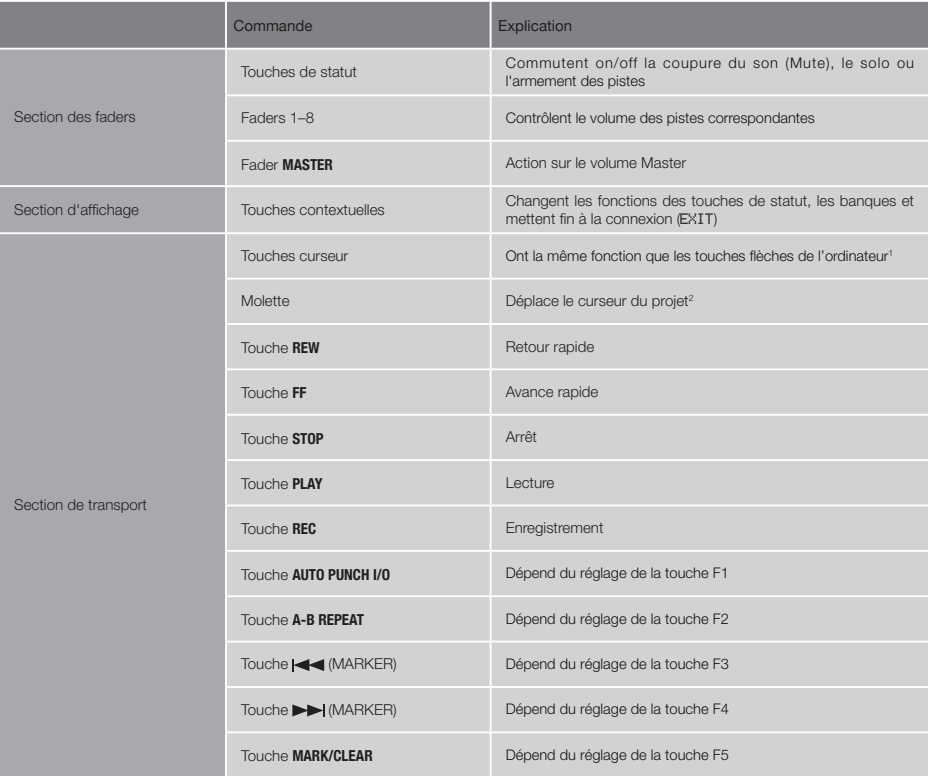

Mode d'emploi de l'interface audio Mode d'emploi de l'interface audio

1Défilement de la fenêtre dans Digital Performer

2Pas de fonction dans Digital Performer

Dans ce chapitre, nous expliquons comment enregistrer dans Cubase LE avec le R8.

## **Créez un nouveau projet**

#### Copiez les modèles de projet du R8 ZOOM dans l'ordinateur.

Depuis le dossier CubaseLE\_template de la carte SD fournie avec le  $AB$ , copiez les modèles à l'emplacement où Cubase LE est installé.

Pour Cubase LE 5, copiez-les comme suit **Windows**

C:\Program Files\Steinberg\Cubase LE5 \templates

#### **Macintosh**

/Applications/CubaseLE5.app/Contents/ templates/

#### Lancez Cubase LE. 1

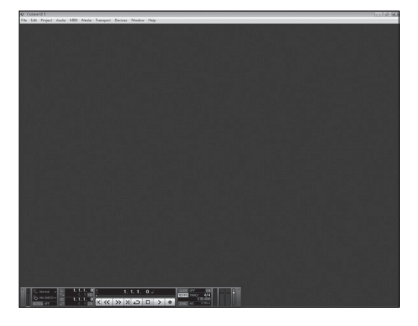

#### 2 Choisissez "Nouveau Projet" dans le menu Fichier.

Cela ouvre la fenêtre Nouveau Projet où vous pouvez choisir un nouveau modèle de projet.

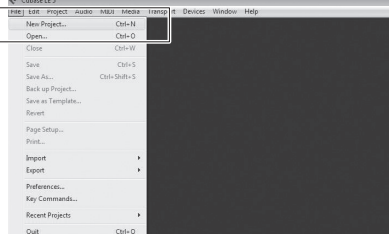

3 Créez un nouveau projet Après avoir copié les modèles de projet dans le dossier désigné, ceux-ci s'affichent quand vous créez un nouveau projet. En choisissant ces modèles, vous pouvez facilement créer des projets ayant des réglages d'entrée et de sortie de pistes audio adaptés au  $\boldsymbol{R}\boldsymbol{B}$ .

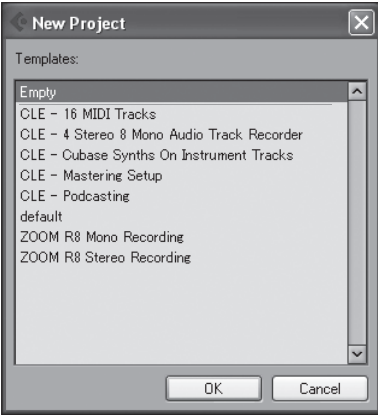

#### **Nom et description des modèles**

#### ZOOM R8 Mono Recording

Projet ayant les pistes mono 1–2 de Cubase LE assignées aux entrées **INPUTS 1–2** du .

#### ZOOM R8 Stereo Recording

Projet ayant une piste stéréo de Cubase LE assignée aux entrées **INPUTS 1–2** du .

## 4 Choisissez l'emplacement de<br>sauvegarde et cliquez sur le bouton "OK" (Bouton "Choisir" sous Mac OS X).

La fenêtre d'emplacement de sauvegarde du fichier projet s'affiche.

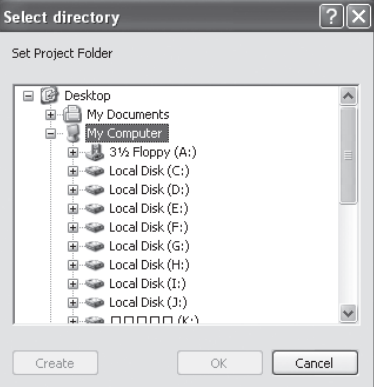

Cela crée un nouveau projet et la fenêtre projet dans laquelle s'effectue la plupart des opérations de Cubase LE apparaît.

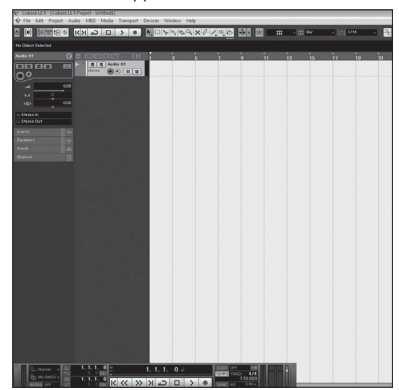

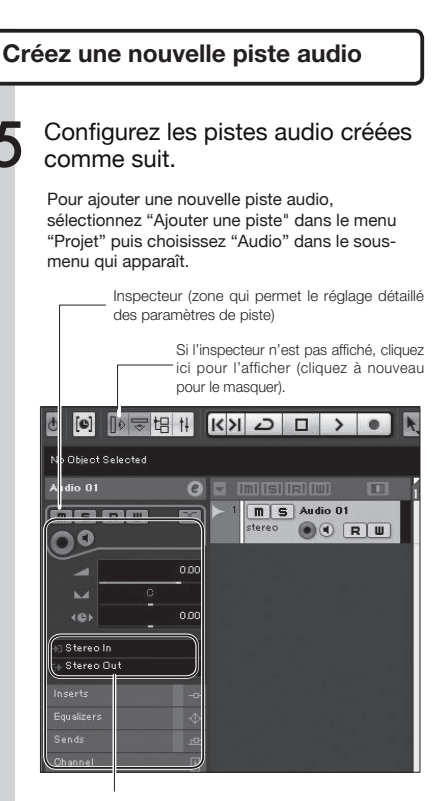

Sélectionnez le bus d'entrée/sortie de piste. Les noms des bus du <sup>128</sup> assignés dans VST Connexions (Menu Périphériques) s'afficheront. Cliquez ici pour choisir un autre bus dans le menu qui apparaîtra.

## **NOTE**

L'inspecteur affiche des informations sur la piste actuellement sélectionnée. S'il n'affiche rien, cliquez sur une piste pour voir le statut de cette piste.

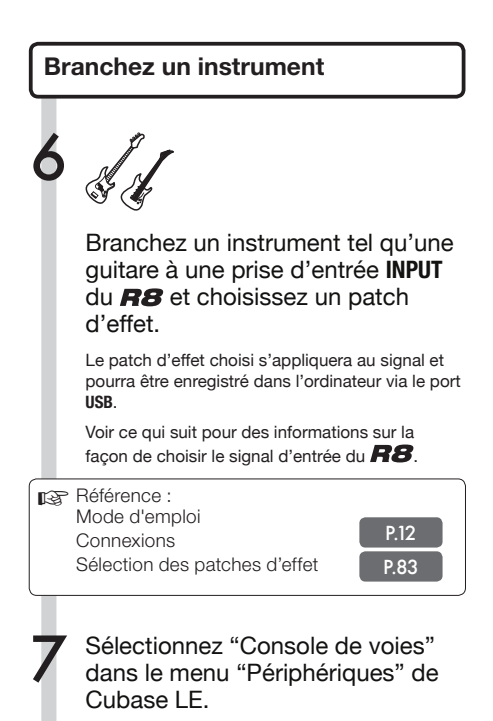

#### Mgdia Iran ort Devices Window Help MIDI Device Manage **B Q D S B H K X 2 D > O S** Eval be Mackie Control **Mr. Dhiant Salantari** Mive  $\mathbb{R}$ Plug-in Information Program amormations  $\alpha$  $\overline{p}$  is rivi m S Audio 01<br>stereo (C) (C) [R | M VCT Bedermann  $512$  $\overline{\mathbf{o}}$  o Video Window Virtual Keyboard  $\Delta H + K$ Show Panel Device Sets

La fenêtre de la console de voies s'ouvre, affichant les canaux correspondant aux pistes créées et au canal master.

#### Activez l'écoute de piste et armez l'enregistrement.

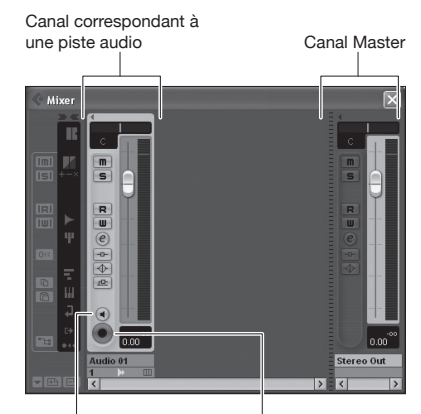

Cliquez sur le bouton Monitor (écoute de contrôle) jusqu'à ce qu'il s'allume en orange.

Cliquez sur le bouton d'armement d'enregistrement. Il s'allumera en rouge quand la piste sera armée pour l'enregistrement.

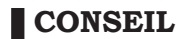

Quand le bouton Monitor (écoute de contrôle) est orange, le niveau d'entrée dans la piste audio s'affiche dans l'indicateur de niveau situé à côté du fader. Quand il est éteint, c'est le niveau de sortie de la piste audio qui est affiché.

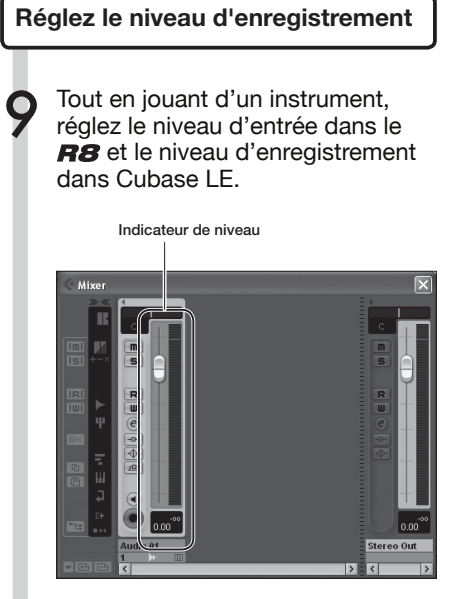

Vérifiez le niveau d'enregistrement pour Cubase LE avec l'indicateur de niveau du canal correspondant à la piste armée pour l'enregistrement. Réglez-le aussi haut que possible sans atteindre le niveau crête. Quand vous réglez le niveau, ne bougez pas le fader de Cubase LE mais à la place, réglez le gain sur le  $\overline{BB}$ .

## **NOTE**

- • Si le bouton Monitor (écoute de contrôle) est allumé, le signal entrant dans le  $\overline{H8}$  et le signal y revenant depuis l'ordinateur sont tous deux produits en même temps par le  $R8$ . ce qui donne un son évoquant un flanger. Pour une écoute précise pendant le réglage du niveau d'enregistrement, tournez le bouton **BALANCE** sur **DIRECT**.
- • L'indicateur de niveau ci-dessus affiche le niveau du signal après son traitement interne par Cubase LE. Pour cette raison, vous pouvez constater un léger retard entre le moment où une corde est pincée et celui où l'indicateur de niveau bouge. Ce n'est pas un défaut.

#### 10 Après avoir réglé le niveau<br>d'enregistrement, cliquez s d'enregistrement, cliquez sur le bouton Monitor pour le griser.

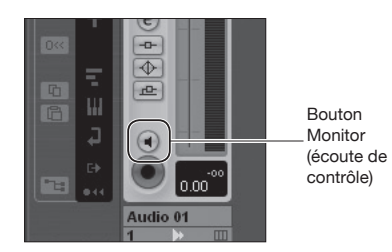

Cela coupe l'affichage du niveau d'entrée et le signal allant de l'ordinateur au  $\bm{R}\bm{S}$ .

Quand le bouton Monitor est éteint, le signal pris juste avant l'envoi à l'ordinateur peut être entendu par les prises **PHONES** et **OUTPUT** du .

#### 11 Vérifiez l'affichage de la palette de transport.

 $0.00.00000$  $\frac{1}{\left|\mathcal{K}\right|\left|\mathcal{K}\right|\left|\mathcal{N}\right|\left|\mathcal{N}\right|}\sum\left|\mathcal{D}\right|\left|\mathcal{N}\right|$ 

Si la palette de transport n'est pas affichée, sélectionnez "Palette Transport" depuis le menu "Transport".

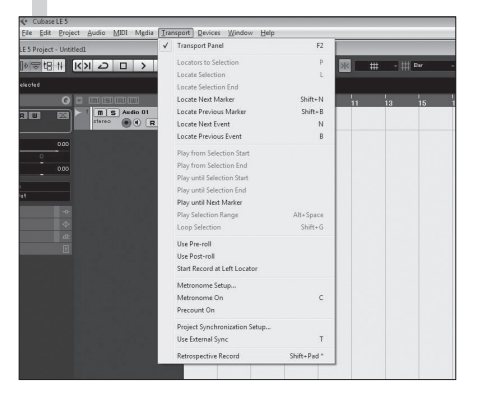

12 Cliquez sur le bouton<br>
12 Enregistrement de la palette de transport pour lancer l'enregistrement.

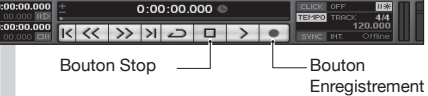

Quand vous jouez de l'instrument, la forme d'onde enregistrée s'affiche en temps réel dans la fenêtre du projet.

Pour arrêter l'enregistrement, cliquez sur le bouton Stop dans la palette de transport.

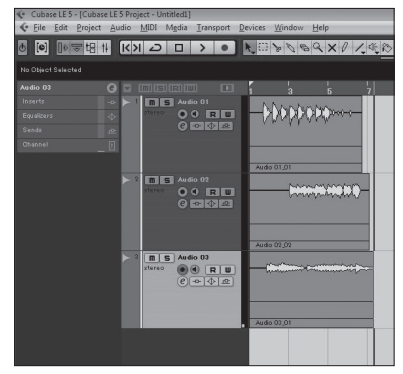

#### **Enregistrement Contrôle de l'enregistrement (lecture)**

Baissez le fader master.

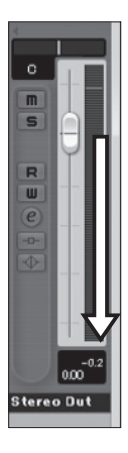

2 Cliquez sur le bouton  $\le$  (retour à zéro) de la palette de transport pour revenir au début du projet.

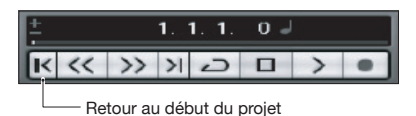

Cliquez sur le bouton Play (Lecture) de la palette de transport pour commencer la lecture.

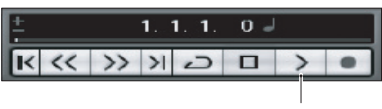

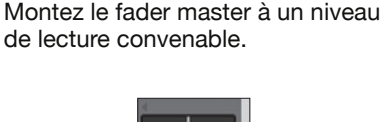

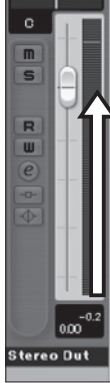

## **CONSEIL**

Si aucun son ne sort après avoir cliqué sur le bouton de lecture Play suite à l'enregistrement, revérifiez les réglages de VST Connexions (étape 6 du guide de prise en main de Cubase LE). De plus, vérifiez que la commande **BALANCE** du **R8** est au centre.

#### **Conseils pour améliorer les performances**

Quand vous utilisez Cubase LE, les actions accomplies dans l'application peuvent être extrêmement retardées ou des messages d'erreur tels que "cannot synchronize with USB audio interface" (impossible de se synchroniser avec l'interface audio USB) peuvent s'afficher. Si cela se produit souvent, les mesures suivantes peuvent améliorer la situation.

## ➊ Quittez les autres programmes en cours.

En particulier, vérifiez qu'il n'y ait pas un grand nombre d'applications fonctionnant en tâche de fond.

#### ➋ Réduisez l'utilisation de plug-ins (effets, instruments virtuels) dans Cubase LE

S'il y a un grand nombre de plug-ins en service, la capacité de traitement de l'ordinateur peut ne pas suivre. De plus, réduire le nombre de pistes lues simultanément peut être efficace.

Si le son se coupe, veuillez augmenter la taille de la mémoire tampon (Buffer) dans le menu Périphériques > Configuration des périphériques… > R8 driver > Panneau de configuration.

Pour des détails, voir l'étape 5 du Guide de prise en main de Cubase LE.

Plus encore, si l'application est extrêmement lente et si le fonctionnement normal de l'ordinateur est altéré, nous vous recommandons de quitter Cubase LE et de débrancher l'ordinateur du port USB du  $R8$ . puis de reconnecter le port USB et de relancer Cubase LE.

# **Importation audio dans Cubase LE**

En reliant l'ordinateur et le  $\overline{HB}$  à l'aide d'un câble USB et en réglant le  $\overline{HB}$  pour fonctionner comme lecteur de carte, vous pouvez importer des données audio sous forme de fichiers WAV dans les pistes audio de Cubase LE.

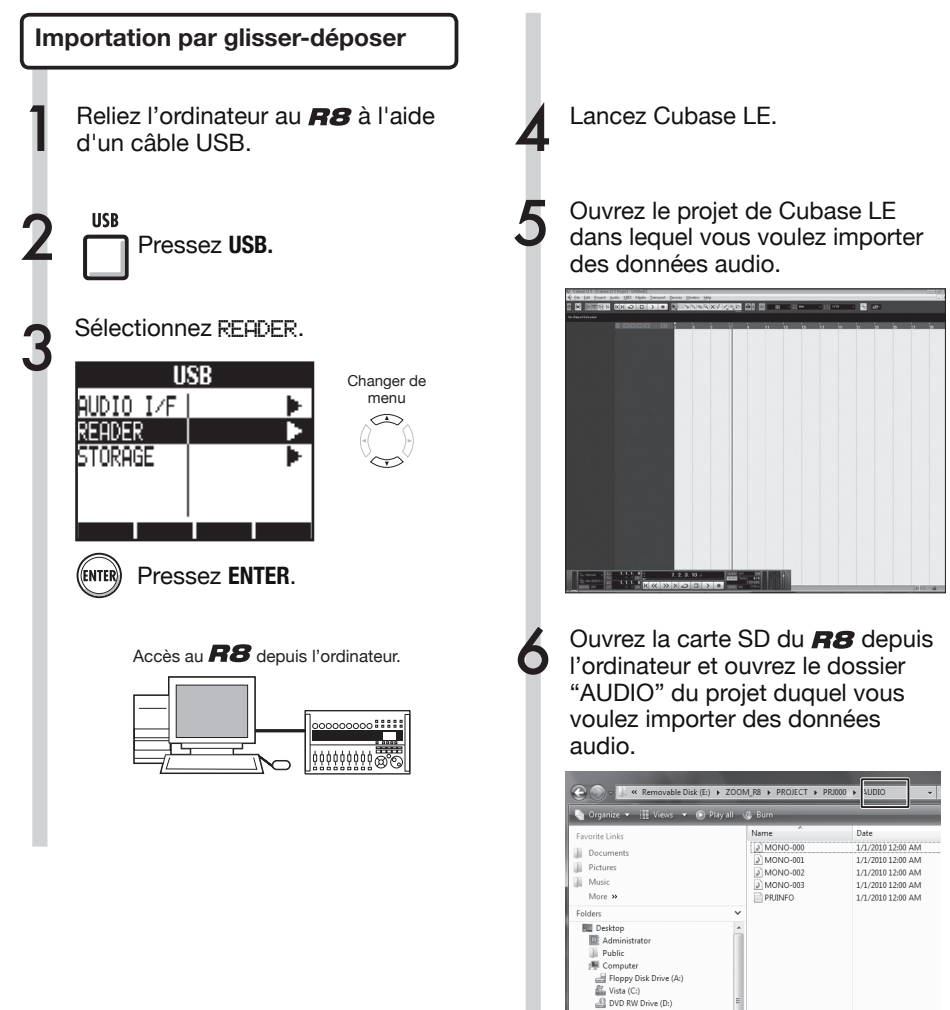

Removable Disk (E:) Removable LOOP **PRIO** AUDIO

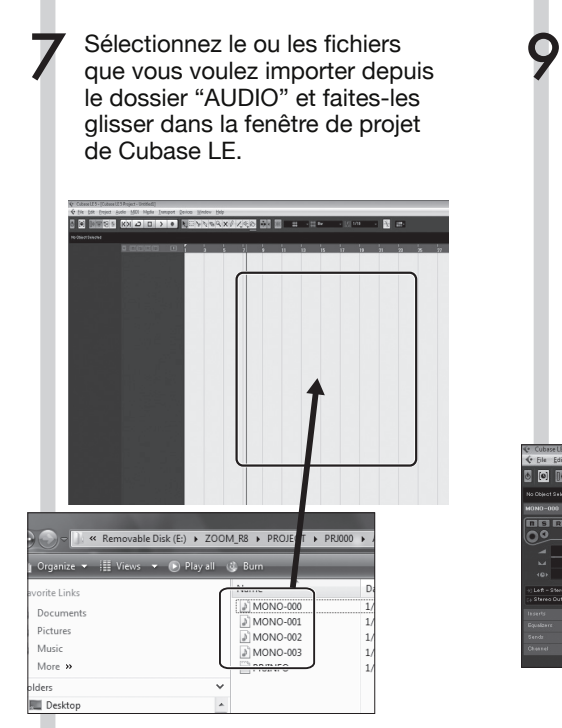

Quand un fichier est ainsi déposé, une fenêtre s'ouvre pour vous demander ce que Cubase LE doit faire du fichier.

8

#### Quand vous faites glisser plusieurs fichiers à la fois, sélectionnez soit "Plusieurs pistes", soit "Une piste".

En général, vous sélectionnerez "Plusieurs pistes" afin de créer automatiquement une piste pour chaque fichier. Les fichiers seront arrangés verticalement dans la fenêtre de projet.

Sélectionnez "Une piste" pour créer une piste avec les fichiers audio enchaînés horizontalement.

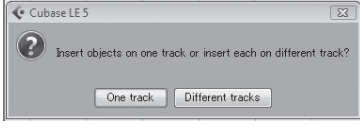

Cette fenêtre apparaît quand vous pouvez sélectionner la méthode d'importation.

Dans la fenêtre "Options d'import", cochez la case "Copier le fichier dans le répertoire de travail" et cliquez sur le bouton OK.

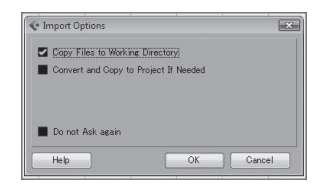

#### Les fichiers audio sont chargés dans les pistes de Cubase LE.

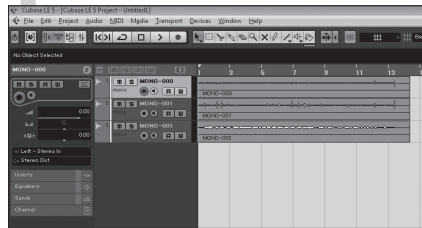

## **CONSEIL**

- • Les données de projet sont stockées dans des dossiers propres à chaque projet dans le dossier PROJECT à l'intérieur du dossier ZOOM\_R8. Les enregistrements audio sont stockés comme fichiers WAV dans le sous-dossier "AUDIO" de chaque dossier de projet. Chaque dossier AUDIO contient aussi un fichier intitulé "PRJINFO.TXT" qui liste les noms de fichiers assignés aux pistes.
- • Les pistes Master et les pistes stéréo sont des fichiers WAV stéréo.
- Pour copier un fichier WAV depuis l'ordinateur, copiez-le dans le sous-dossier AUDIO du dossier de projet désiré. Utilisez le  $\boldsymbol{R}\boldsymbol{S}$  pour assigner les fichiers aux pistes.

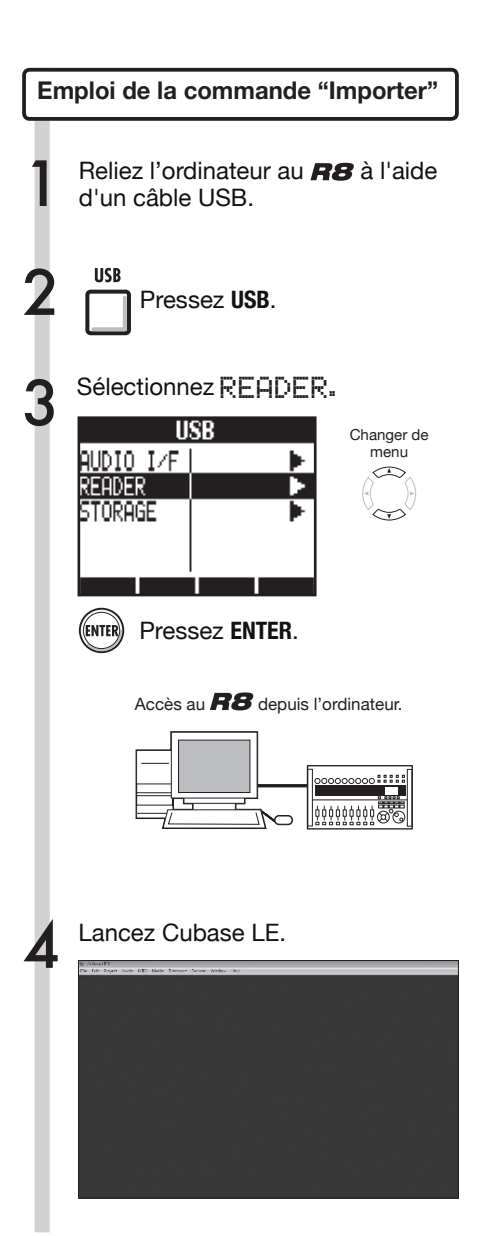

5 Ouvrez le projet de Cubase LE dans lequel vous voulez importer des données audio.

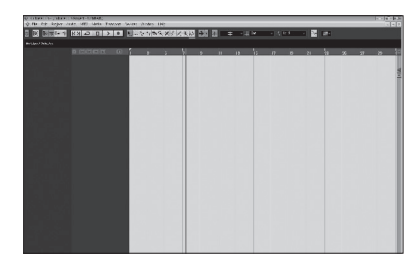

6

Depuis le menu "Fichier" de Cubase LE, sélectionnez "Importer" et "Fichier audio…"

La fenêtre "Import Audio" s'ouvre.

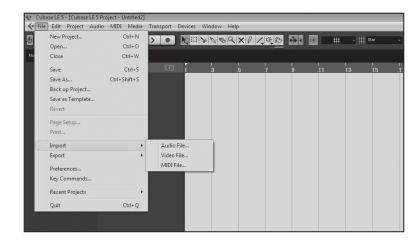

7 Sélectionnez dans le dossier "Audio" du projet source le ou les fichiers audio que vous voulez importer. Cliquez sur "Ouvrir".

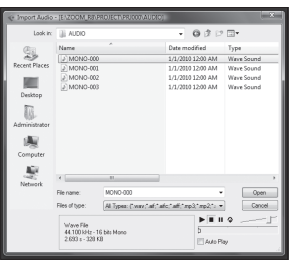

L'importation de fichiers fait apparaître la fenêtre "Options d'import".

8 Dans la fenêtre "Options d'import", cochez la case "Copier le fichier dans le répertoire de travail" et cliquez sur le bouton OK.

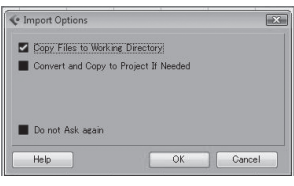

Quand un fichier est importé, une fenêtre s'ouvre pour vous demander ce que Cubase LE doit faire du fichier.

Quand vous importez plusieurs fichiers à la fois, sélectionnez soit "Plusieurs pistes", soit "Une piste" comme méthode d'importation. 9

> Les données audio sont assignées à une ou plusieurs pistes de Cubase LE.

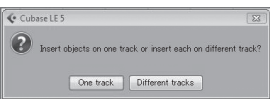

En général, vous sélectionnerez "Plusieurs pistes" afin de créer automatiquement une piste pour chaque fichier. Les fichiers seront arrangés verticalement dans la fenêtre de projet.

Sélectionnez "Une piste" pour créer une piste avec les fichiers audio enchaînés horizontalement.

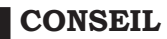

- • Les données de projet sont stockées dans des dossiers propres à chaque projet dans le dossier PROJECT à l'intérieur du dossier ZOOM\_R8. Les enregistrements audio sont stockés comme fichiers WAV dans le sous-dossier "AUDIO" de chaque dossier de projet. Chaque dossier AUDIO contient aussi un fichier intitulé "PRJINFO.TXT" qui liste les noms de fichiers assignés aux pistes.
- • Les pistes Master et les pistes stéréo sont des fichiers WAV stéréo.
- Pour copier un fichier WAV depuis l'ordinateur, copiez-le dans le sous-dossier AUDIO du dossier de projet désiré. Utilisez le  $\overline{HB}$  pour assigner les fichiers aux pistes.

## **Table de mixage en mode interface audio**

En mode interface audio, vous pouvez faire un mixage d'écoute de contrôle à l'aide de la table de mixage interne du  $BB$ . De plus, vous pouvez régler la balance du son entre la table de mixage interne et le son de l'ordinateur.

#### **Volume, départ de reverb, panoramique**

Vous pouvez régler le départ de reverb (REV SEND), le panoramique (PAN), le volume et le couplage stéréo (ST LINK) comme en mode enregistreur.

Le fonctionnement est le même qu'en mode enregistreur. (Référence : Mode d'emploi P.42)

#### Menu PAN/EQ

#### **VOLUME**

Règle le volume des entrées **INPUTS 1–2**.

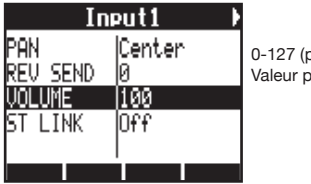

oar pas de 1) var défaut : 100

## **REV SEND (DÉPART DE REVERB)**

Règle le niveau de départ de reverb des entrées **INPUTS 1-2**.

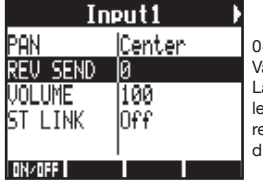

 $~100$  (par pas de 1) aleur par défaut : 0 a reverb n'affecte que signal écouté en etour (comme en mode 'enregistrement).

## **PAN(ORAMIQUE) (BALANCE)**

Règle le panoramique des entrées **INPUTS 1-2**.

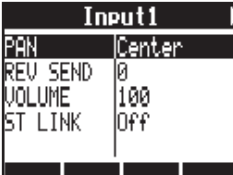

L100~R100 (par pas de 2) Valeur par défaut : centre (comme en mode d'enregistrement)

#### **Couplage stéréo (ST LINK)**

Couplez les entrées **INPUT 1 et 2** pour les gérer comme une paire stéréo.

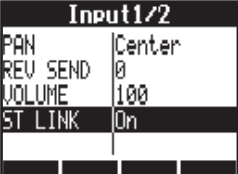

On/Off

Réglage par défaut : Off (désactivé) En faisant un couplage stéréo, les paramètres volume, départ de reverb et panoramique de piste peuvent s'appliquer simultanément aux entrées **INPUT 1 et 2**. (Référence : Mode d'emploi P.29)

#### **Balance**

En mode interface audio, la balance entre les signaux écoutés depuis les entrées et ceux revenant du logiciel DAW (l'ordinateur) peut se régler avec le bouton **BALANCE**.

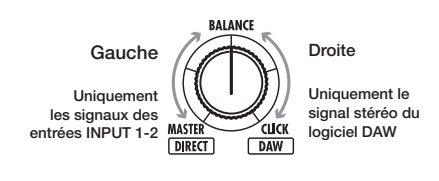

## **NOTE**

Les réglages de départ de reverb, panoramique, volume et couplage stéréo sont tous sauvegardés quand vous mettez fin au mode interface audio (EXIT) et peuvent être réutilisés la prochaine fois.

# **Accordeur (Tuner)**

L'accordeur du  $\boldsymbol{R}\boldsymbol{S}$  peut être utilisé en mode interface audio. Pour plus de détails, voir le mode d'emploi (P.108).

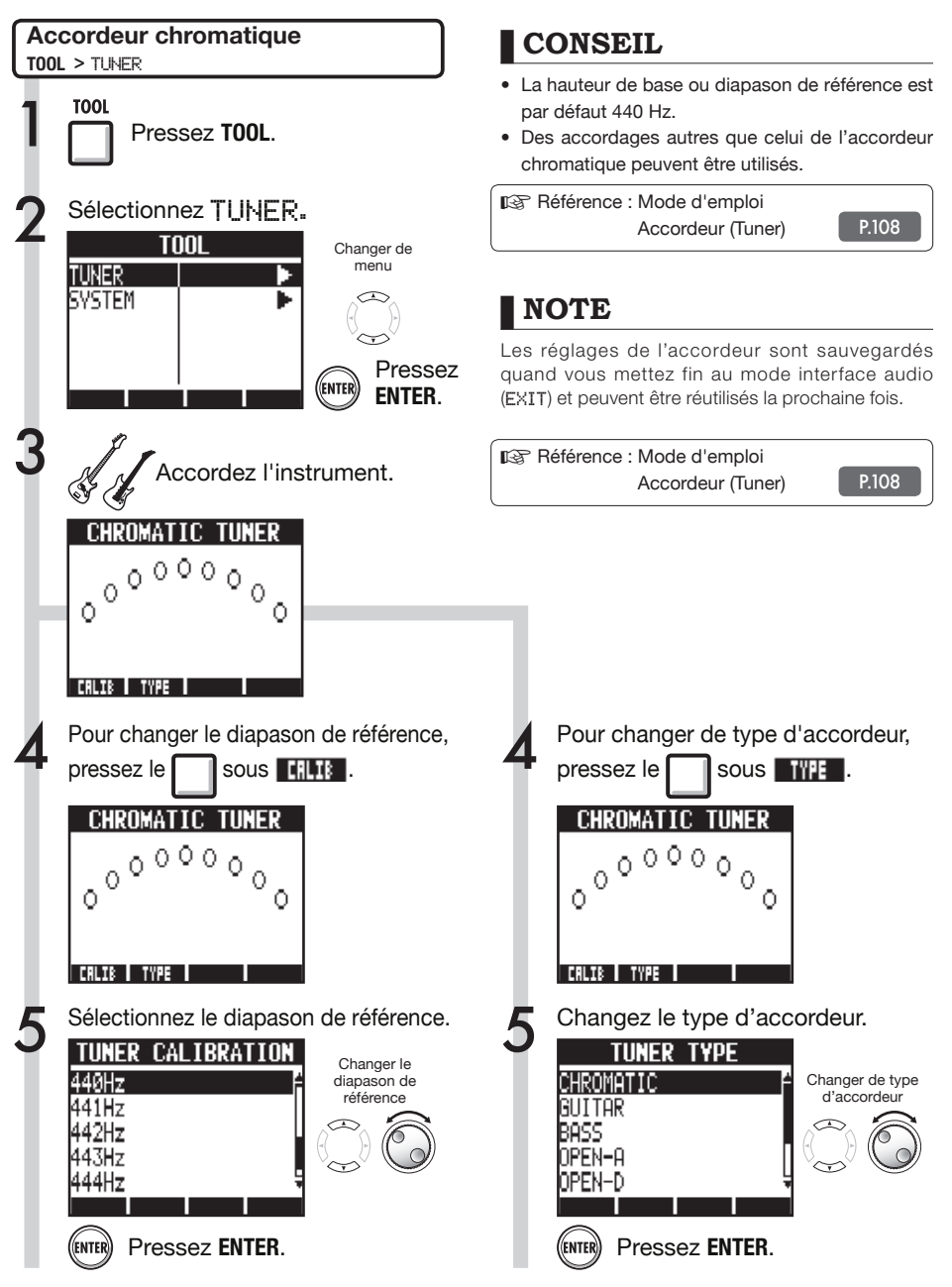

## **Effets en mode interface audio**

Les effets par insertion et par boucle départ/retour du **RB** peuvent tous deux être utilisés quand la fréquence d'échantillonnage est réglée sur 44,1 kHz. Le fonctionnement de base est le même mais il existe quelques différences dans les menus.

Comme en mode enregistreur, vous pouvez sélectionner l'emplacement d'insertion et l'algorithme de l'effet par insertion, ainsi que les patches d'effet à appliquer au signal enregistré.

Options du menu INSERT EFFECT (effet par insertion)

#### **Sélectionnez l'emplacement d'insertion**

Insérez l'effet sur n'importe quelle entrée **INPUT 1-2**.

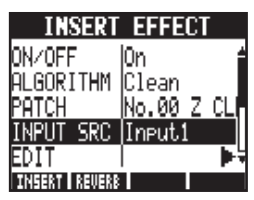

(Référence : Mode d'emploi P.45)

**Effet par insertion Effet par boucle départ/retour** 

En emploi comme interface audio, le départ de reverb ne peut être utilisé que pour l'écoute de contrôle. Comme en mode enregistreur, utilisez le menu SEND REVERB EFFECT pour changer le patch et le menu PAN/EQ pour régler le niveau de départ REV SEND déterminant l'ampleur du signal de réverbération.

Réglage du niveau de départ de reverb

#### **DÉPART DE REVERB (REVERB SEND)**

Réglez la quantité de reverb à l'aide du niveau REV SEND dans le menu PAN/EQ.

| Input1 |     |
|--------|-----|
|        | 100 |
| SEND   |     |
| MF     |     |
| LINK   | Off |
|        |     |
| IN/OFF |     |

<sup>(</sup>Référence : Mode d'emploi P.44) (Référence : Mode d'emploi de l'interface audio – Table de mixage P26)

## **Appliquez l'effet uniquement à l'écoute de contrôle (retour)**

L'effet peut être réglé pour ne s'appliquer qu'au signal d'écoute de contrôle et pas aux signaux enregistrés dans le logiciel DAW.

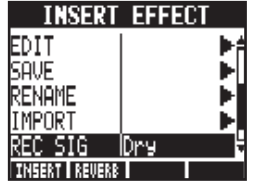

(Référence : Mode d'emploi P.89)

## **NOTE**

- • Les effets ne peuvent être utilisés que si la fréquence d'échantillonnage est de 44,1 kHz. Dans tous les autres cas, ils sont désactivés.
- • Les réglages d'effet par insertion et par départ/ retour sont sauvegardés quand vous mettez fin au mode interface audio (EXIT) et peuvent être réutilisés la prochaine fois.

# Mode d'emploi de l'interface audic Mode d'emploi de l'interface audio

# **Travail avec les patches**

Après avoir effectué de nombreuses modifications, vous pouvez vouloir restaurer les réglages d'origine d'un patch en l'initialisant. Cela vous ramènera aux préréglages d'usine.

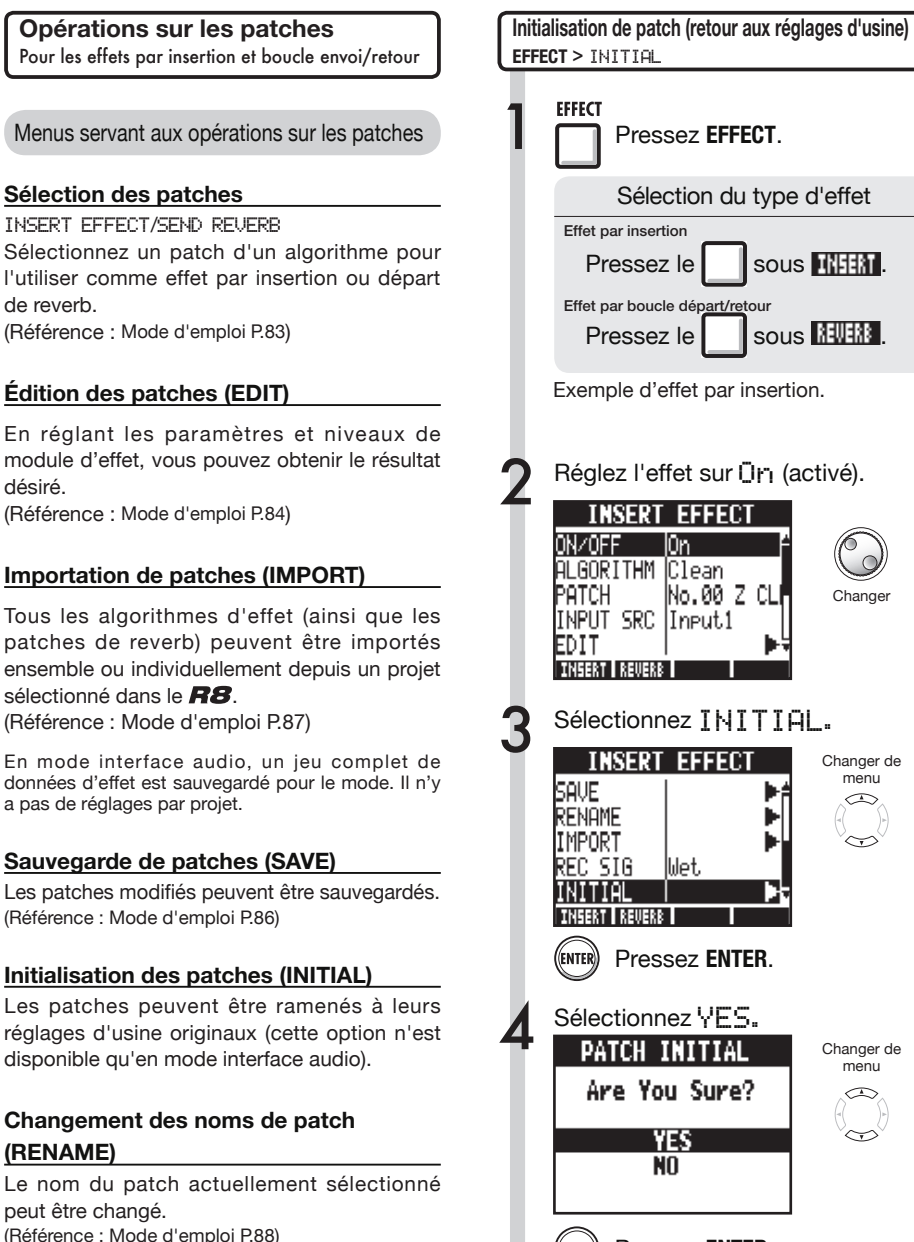

Pressez **ENTER**.

# **Configuration comme surface de contrôle pour d'autres DAW**

Vous pouvez configurer et utiliser le  $\boldsymbol{H}\boldsymbol{S}$  comme contrôleur pour toute une variété de logiciels DAW autres que Cubase LE. Veuillez vous référer au mode d'emploi du logiciel que vous utilisez.

#### **Logic**

- Sélectionnez "Préférences" > Sélectionnez "Préférences" ><br>
"Surfaces de contrôle" > "Réglage…" dans le menu "Logic Pro".
	- Cela ouvre la fenêtre "Réglage".
- Cliquez sur "Nouvelle" en haut à gauche et sélectionnez "Installation" dans le menu déroulant. 2 Cliquez sur "Nouvelle" en<br>
haut à gauche et sélectionnez<br>
"Installation" dans le menu
- Sélectionnez "Mackie Designs/ Sélectionnez "Mackie Designs/<br>
Mackie Control/Logic Control" dans la liste de la fenêtre "Installation" et cliquez sur le bouton "Ajouter".
	- "Mackie Control" sera ajouté à la fenêtre de réglage.
- Cliquez sur l'icône "Mackie Control". Puis, depuis le haut de la liste de gauche, réglez le port de sortie et l'entrée sur "ZOOM R8" à l'aide de leurs menus déroulants. 4

#### **Configuration de la surface de contrôle Configuration des touches de fonction**

- Sélectionnez "Préférences" >"Surfaces de contrôle" > "Assignations des contrôleurs…" dans le menu "Logic Pro".
- Cela ouvre la fenêtre "Assignations des contrôleurs".
- Dans la colonne "Zone", sélectionnez "Surface de contrôle: Mackie Control".
- Changez les fonctions comme vous le voulez. Les commandes F1–F5 correspondent aux touches F1–F5  $du$  $BB.$ 
	- *Les procédures ci-dessus concernent Logic Pro 9.*
	- *Les noms des menus peuvent être différents dans une autre version de Logic.*
	- *Veuillez vous référer au mode d'emploi de votre version de Logic pour plus de détails.*

#### **SONAR**

3

2

Sélectionnez "Contrôleurs/ Sélectionnez "Contrôleurs/<br>
Surfaces" depuis le menu<br>
Contrôleurs "Options" pour ouvrir la fenêtre "Contrôleurs/Surfaces".

Cliquez sur le bouton "Ajouter" afin d'ouvrir la fenêtre "Paramètres du contrôleur/de la surface".

Choisissez "ZOOM R Series" dans le menu déroulant de la colonne "Contrôleurs/Surfaces".

Sélectionnez "ZOOM R8" dans la colonne de ports d'entrée/sortie.

*Pour SONAR de Cakewalk, l'installation d'un plug-in surface de contrôle est nécessaire. Veuillez l'installer quand vous installez le pilote.*

#### **Configuration de la surface de contrôle Configuration des touches de fonction**

Ouvrez le menu "Edition" > "Préférences".

Cliquez sur "Personnalisation".

Cliquez sur "Raccourcis clavier".

Cliquez sur "Rechercher la touche…"

3

2

4

5

Pressez la touche F1-F5 que vous voulez configurer pour voir la fonction qui lui est actuellement assignée. Changez cette fonction si nécessaire.

*Les procédures ci-dessus concernent Sonar X1.*

*Les noms des menus, par exemple, peuvent être différents dans une autre version de Sonar.*

*Veuillez vous référer au mode d'emploi de votre version de Sonar pour plus de détails.* 

## **Configuration comme surface de contrôle pour d'autres DAW**

## **Ableton Live**

Sélectionnez "Préférences" dans Sélectionnez "Préférences" dans<br>le menu "Options" (Windows) ou **1** dans le menu "Live" (Mac).

La fenêtre Préférences s'ouvrira.

Cliquez sur l'onglet "MIDI" du côté gauche de la fenêtre Préférences pour le sélectionner. 2 Cliquez sur l'onglet "MIDI" du côté<br>2 gauche de la fenêtre Préférences

La fenêtre de configuration concernant le MIDI s'ouvrira.

Sélectionnez "Mackie Control" dans le menu déroulant de la colonne Surfaces de contrôle. 3

> Sélectionnez "ZOOM R8" dans les menus déroulants des colonnes Entrée et Sortie à gauche et à droite.

Dans la section MIDI Ports du dessous, réglez sur "On" le bouton de la colonne Téléc. pour "Input: Mackie Control Input (Zoom R8)". 5

#### **Configuration de la surface de contrôle Configuration des touches de fonction**

Cliquez sur le bouton MIDI en haut à droite de la fenêtre principale de Live pour lancer le mode d'affectation MIDI.

Les éléments de l'interface qui peuvent être assignés sont surlignés en bleu. Cliquez sur le paramètre que vous voulez contrôler.

Pressez la touche F1–F5 du **R8** qui doit servir à contrôler le paramètre sélectionné. 3

> *Les procédures ci-dessus concernent Ableton Live 8.*

*Les noms des menus, par exemple, peuvent être différents dans une autre version de Live.*

*Veuillez vous référer au mode d'emploi de votre version de Live pour plus de détails.*

4

## **Digital Performer**

1

4

5

6

#### **Configuration de la surface de contrôle**

Lancez l'application Configuration audio et MIDI (/Applications/ Utilitaires).

Ouvrez la fenêtre Studio MIDI (Fenêtre > Afficher fenêtre MIDI) et vérifiez que "ZOOM R8" est bien affiché. 2

Cliquez sur "Ajouter périph.". 3 Cliquez sur "Ajouter périph.".<br>3 Un nouveau "Périphérique externe" 12 sera ajouté.

Cliquez sur le "nouveau périph. externe" pour le sélectionner, puis cliquez sur le bouton "Propriétés".

Saisissez le nom "R8" dans le champ "Nom du périphérique".

Cliquez sur la flèche descendante de l'icône originale "R8" et tirez pour la relier à la flèche descendante de l'icône "R8" que vous avez ajoutée. Utilisez la même méthode pour relier les flèches montantes.

7

8

Lancez Digital Performer.

Sélectionnez "Control Surface Setup" (Configuration de surface de contrôle) dans le menu "Setup" (Configuration) pour ouvrir la fenêtre Control Surface.

9 Cliquez sur l'icône "+" dans la fenêtre Control Surface et sélectionnez "Mackie Control" dans le menu déroulant "Driver" (Pilote).

10 Sélectionnez "Mackie Control" dans le menu déroulant "Unit" qui s'affiche en bas.

11 Sélectionnez "R8" dans le menu déroulant "MIDI" de la fenêtre Control Surface et sélectionnez "R8-1" dans la liste du menu.

2 Cliquez sur le bouton "OK".

*Les procédures ci-dessus concernent Mac OS X 10.6 et Digital Performer 7.*

*Les noms des menus, par exemple, peuvent être différents dans une autre version de Digital Performer.*

*Veuillez vous référer au mode d'emploi de votre version de Digital Performer pour plus de détails.*

#### **Réglage des touches de fonction**

Les fonctions sont déjà allouées dans Digital Performer et ne peuvent pas être changées.

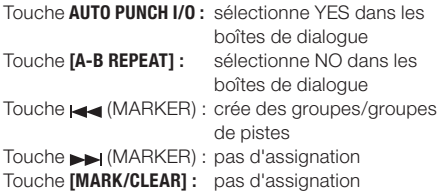

Référez-vous aux sections du mode d'emploi de votre version de Digital Performer concernant les boîtes de dialogue Mackie Control et les groupes de pistes.

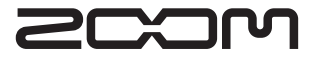

4-4-3 Kanda-Surugadai, Chiyoda-ku, Tokyo 101-0062, Japon Site internet :http://www.zoom.co.jp